**Magic W3 Start Guide**

# **Magic W3 Start Guide**

# **Package Contents**

- •Magic ® W3 ™ Unit
- •Start Guide
- •Earphone/ Handsfree kit
- •Car Charging Adaptor
- •Mini USB to USB Adaptor
- •HDMI Cable
- •Magic ® Installer CD
- •Windows 7 with CD (License Pack)
- •Power Adaptor
- •Protective Case (product key for activation is available here)
- •Warranty Card

## **Device Overview**

3

SD card slot

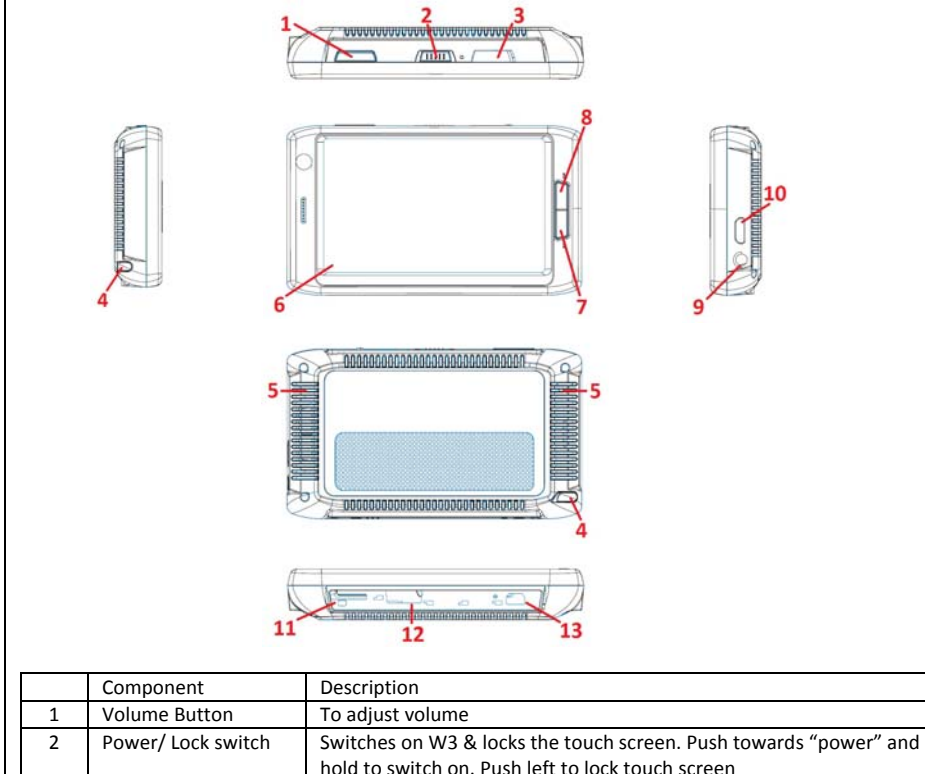

Insert the SD card for extra storage capacity

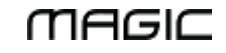

### Advance Tech Communications Sdn. Bhd.

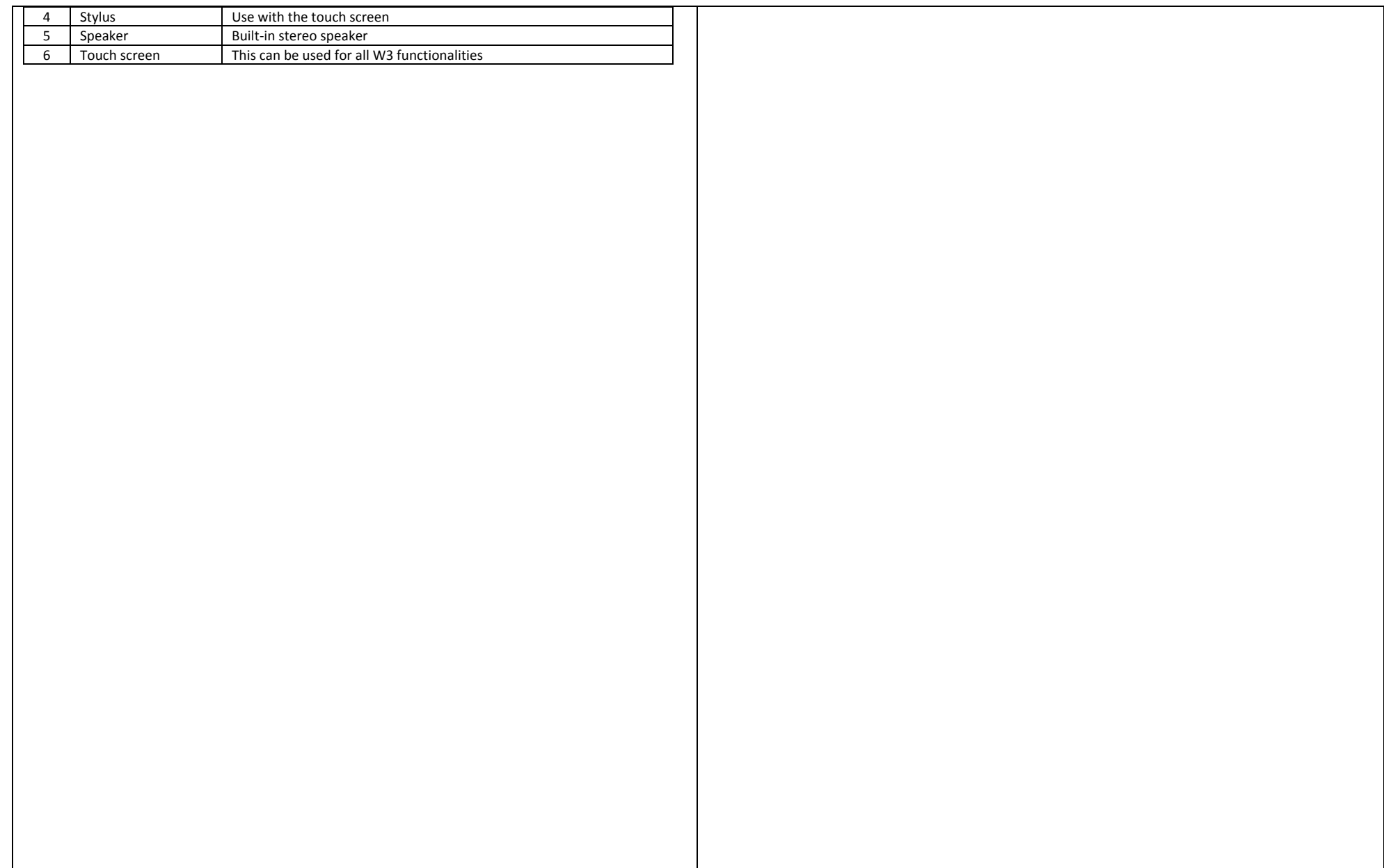

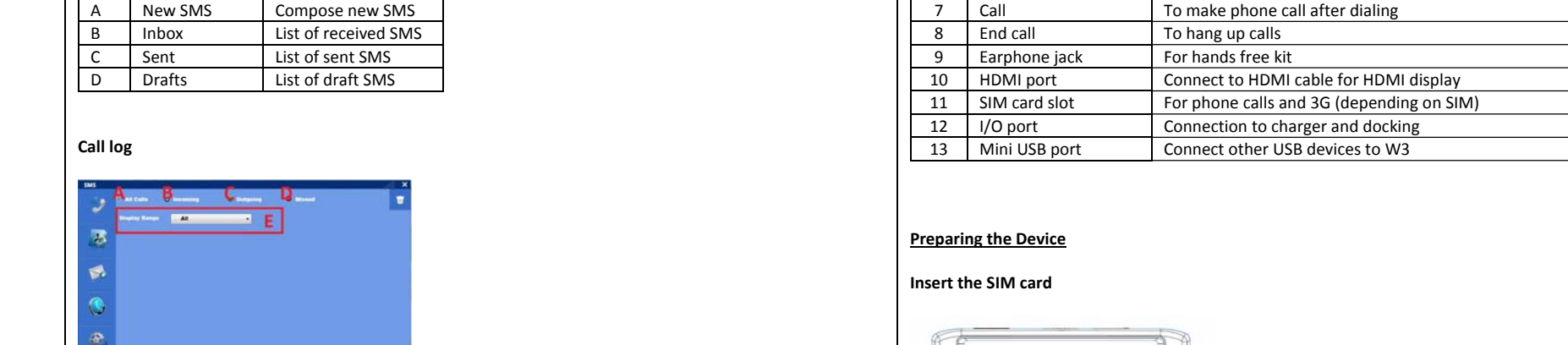

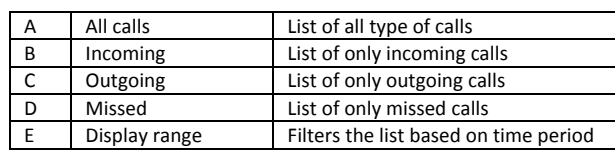

# **Settings**

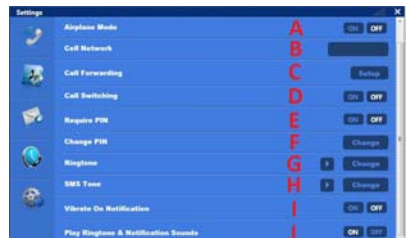

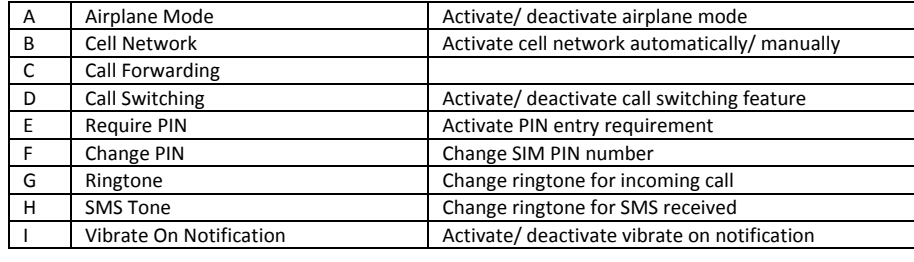

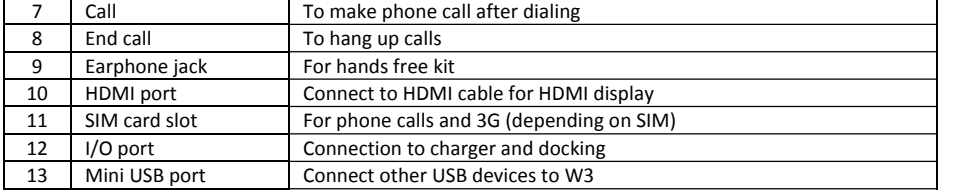

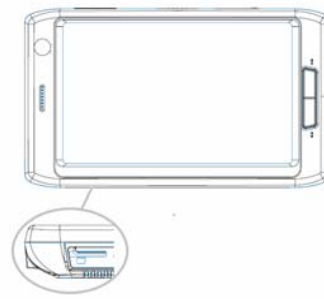

Insert the SIM card and ensure that the golden connector of the SIM card is facing up

### **Insert the micro SD card**

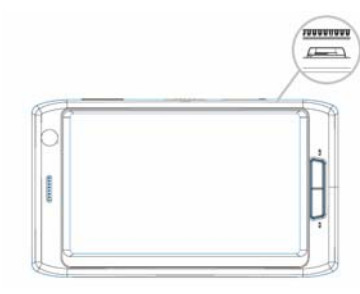

Open the cover beside the touch screen lock/ power switch. Insert the micro SD card with the golden connector facing up

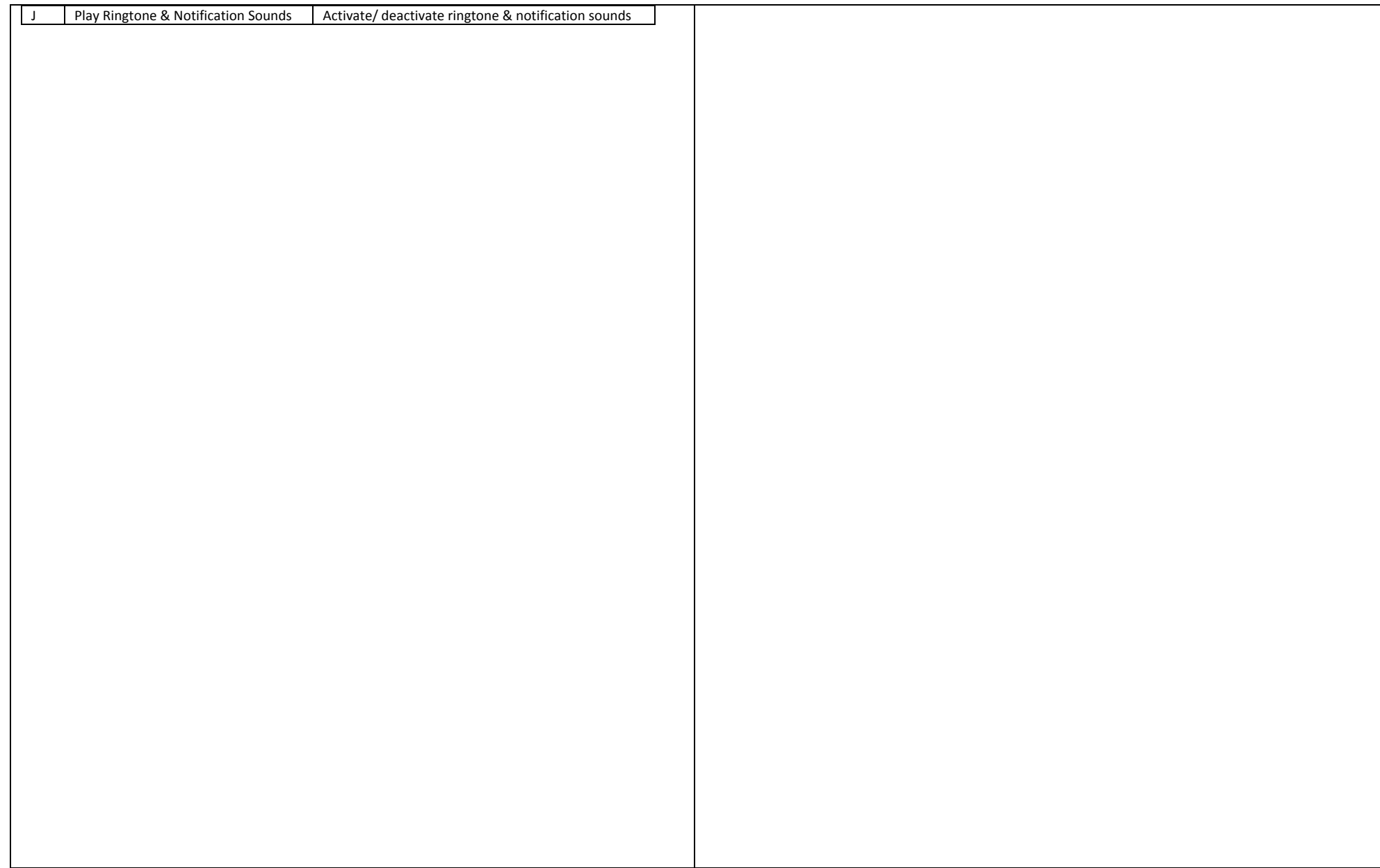

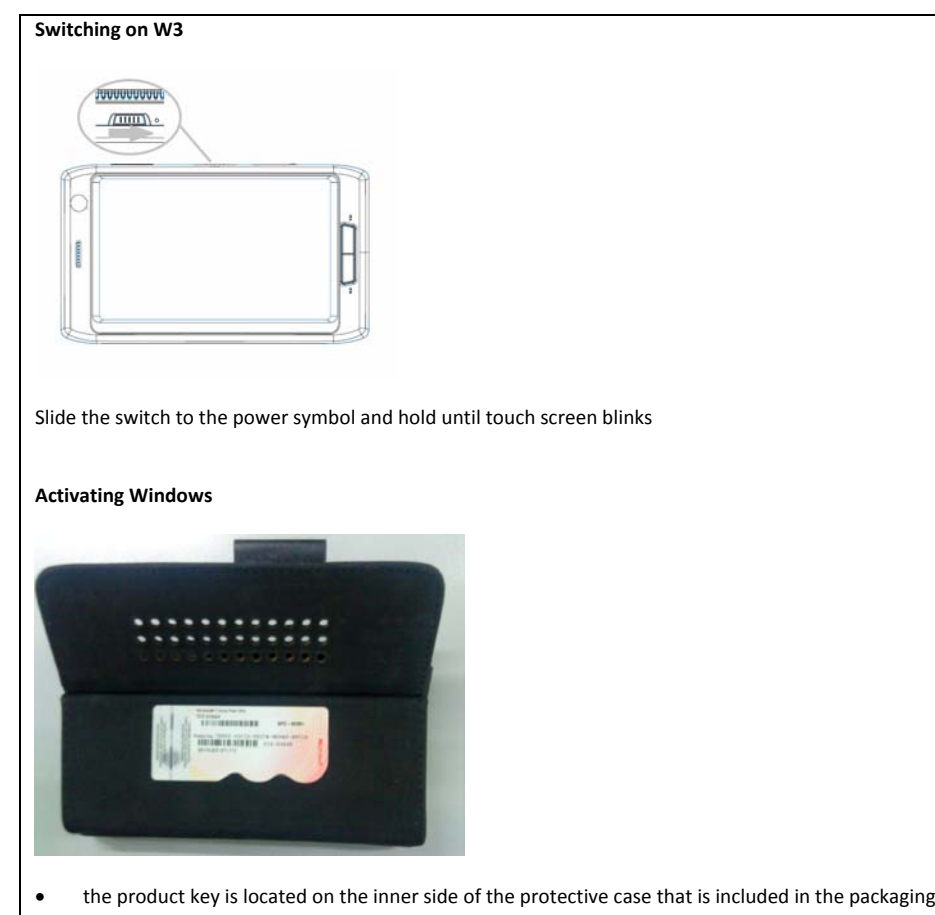

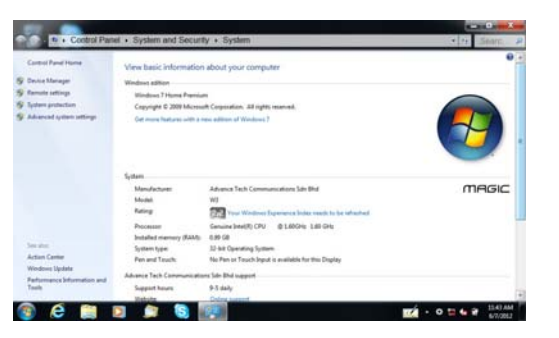

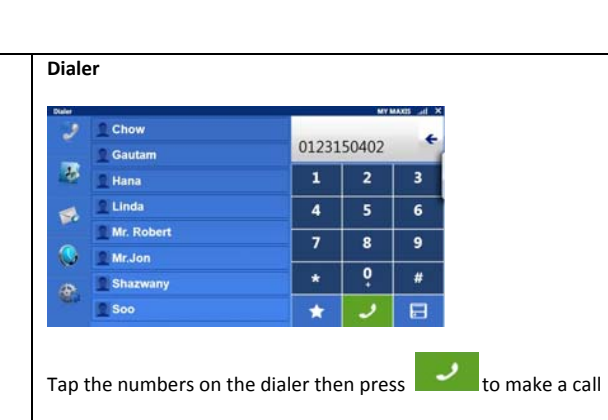

### **Phonebook**

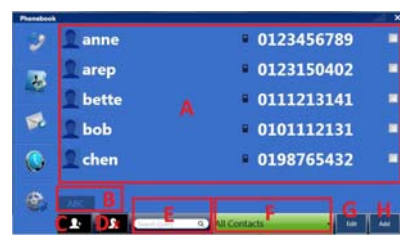

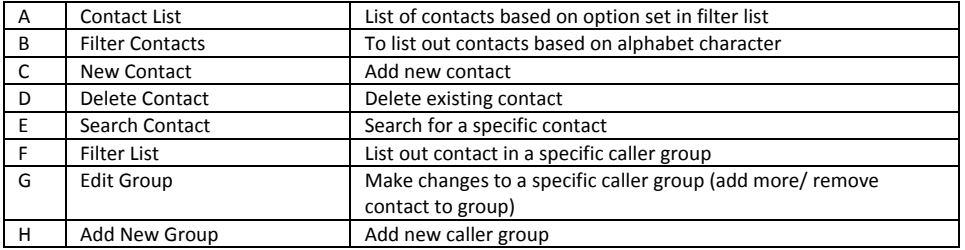

**SMS**

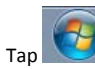

•

● Tap ● So to Computer -> tap & hold -> tap Properties

- which  $\overline{A}$  and  $\overline{B}$  and  $\overline{C}$  and  $\overline{D}$  $\mathbf{r}$ 3
- $\overline{\mathfrak{B}}$
- 縣
- 
- $\bullet$

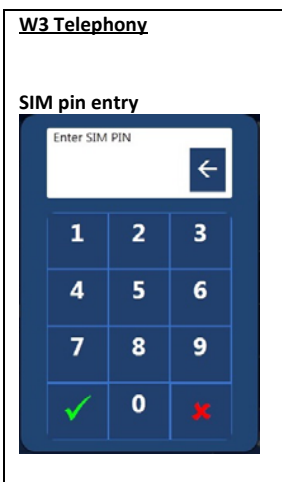

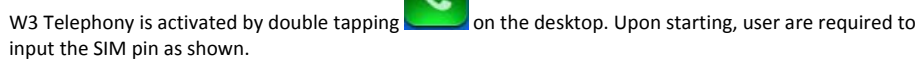

**Note:** SIM pin must be between 4 to 8 digits in length.

# **Overview**

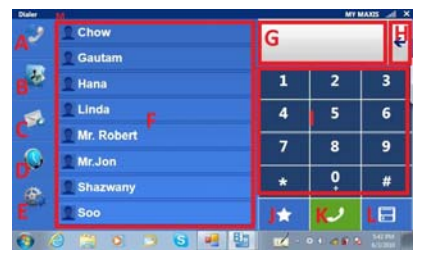

After SIM pin has been entered, W3 Telephony displays the Dialer. The functions of W3 Telephony are shown in the following table

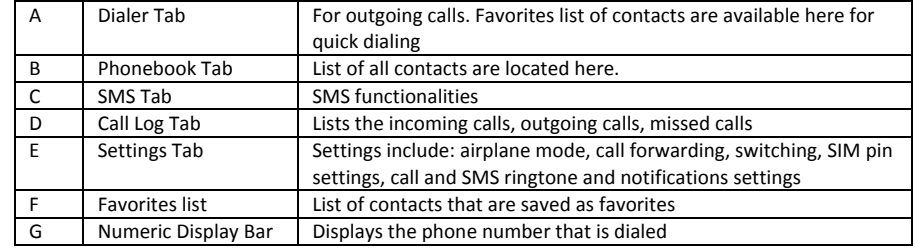

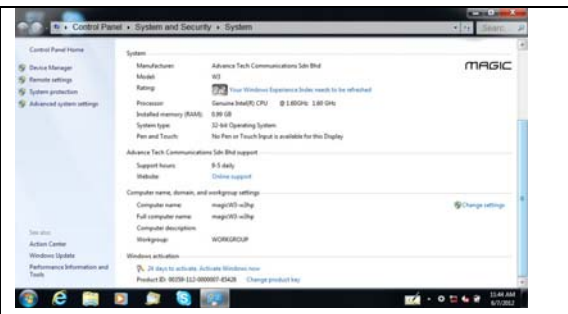

•Windows Activation section is located in the lower part of System Properties

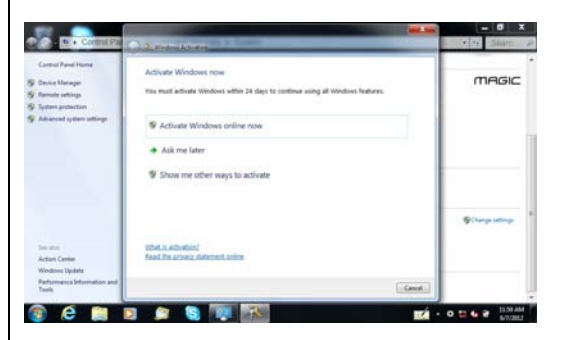

- •Tap on Activate Windows now
- •Ensure that W3 is connected to Internet to activate Windows. Tap on Activate Windows online now

# **User Interface**

# **Tapping**

- •Tap: tap the touch screen once. A diamond shaped cursor will appear on the area that is tapped.
- • Double tap: tap the touch screen twice. This is normally use to run applications/ programs or opening files

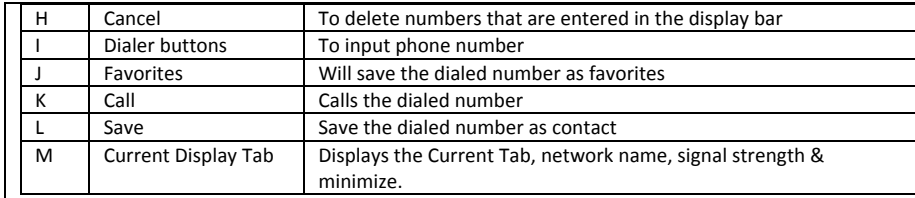

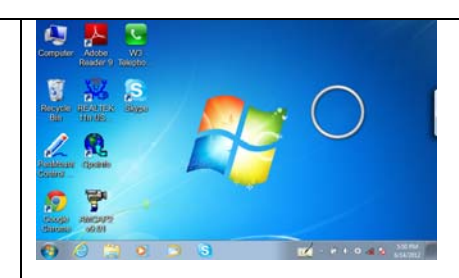

• Tap and hold (Right click): tap the touch screen and hold until <sup>a</sup> "ring" appears

#### **Selection**

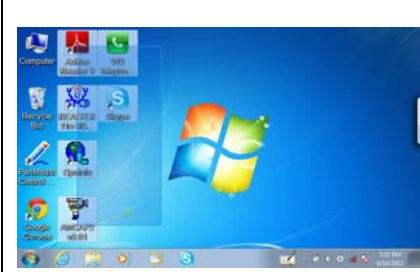

Tap any area on the touch screen and drag

## **Keyboard**

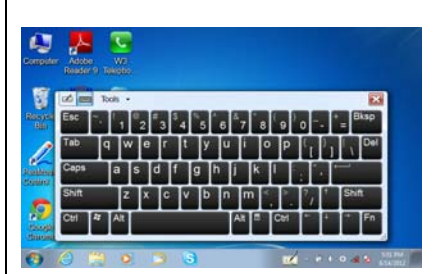

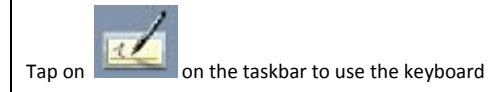

### **W3 Control Panel**

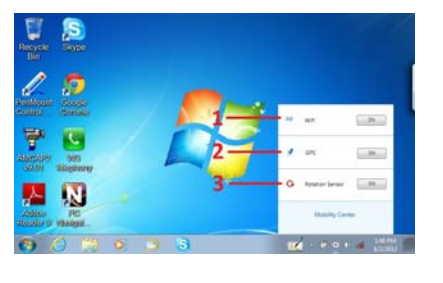

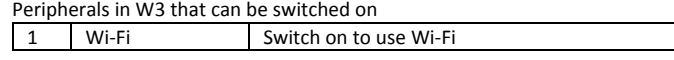

#### **GPS**

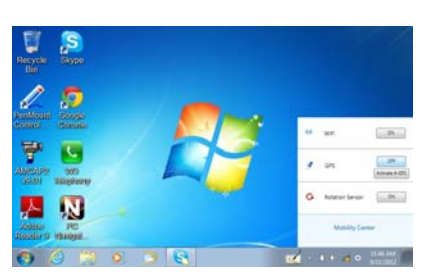

Tap on the GPS section of the control panel and GPS is activated

### A‐GPS

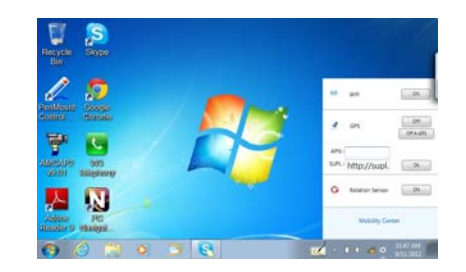

Tap on the "Activate A‐GPS" button and enter APN and SUPL server. Once APN and SUPL is entered, tap the Ok button

### **3G**

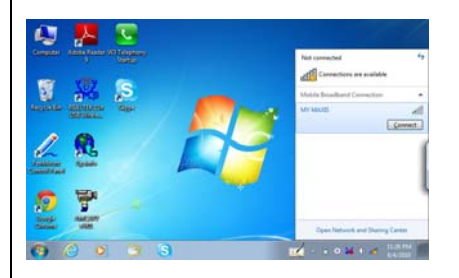

If the SIM card that is inserted into W3 has 3G capability, Mobile Broadband Connection is automatically detected. Tap "Connect" to use the Mobile Broadband connection, SIM card pin entry might be required.

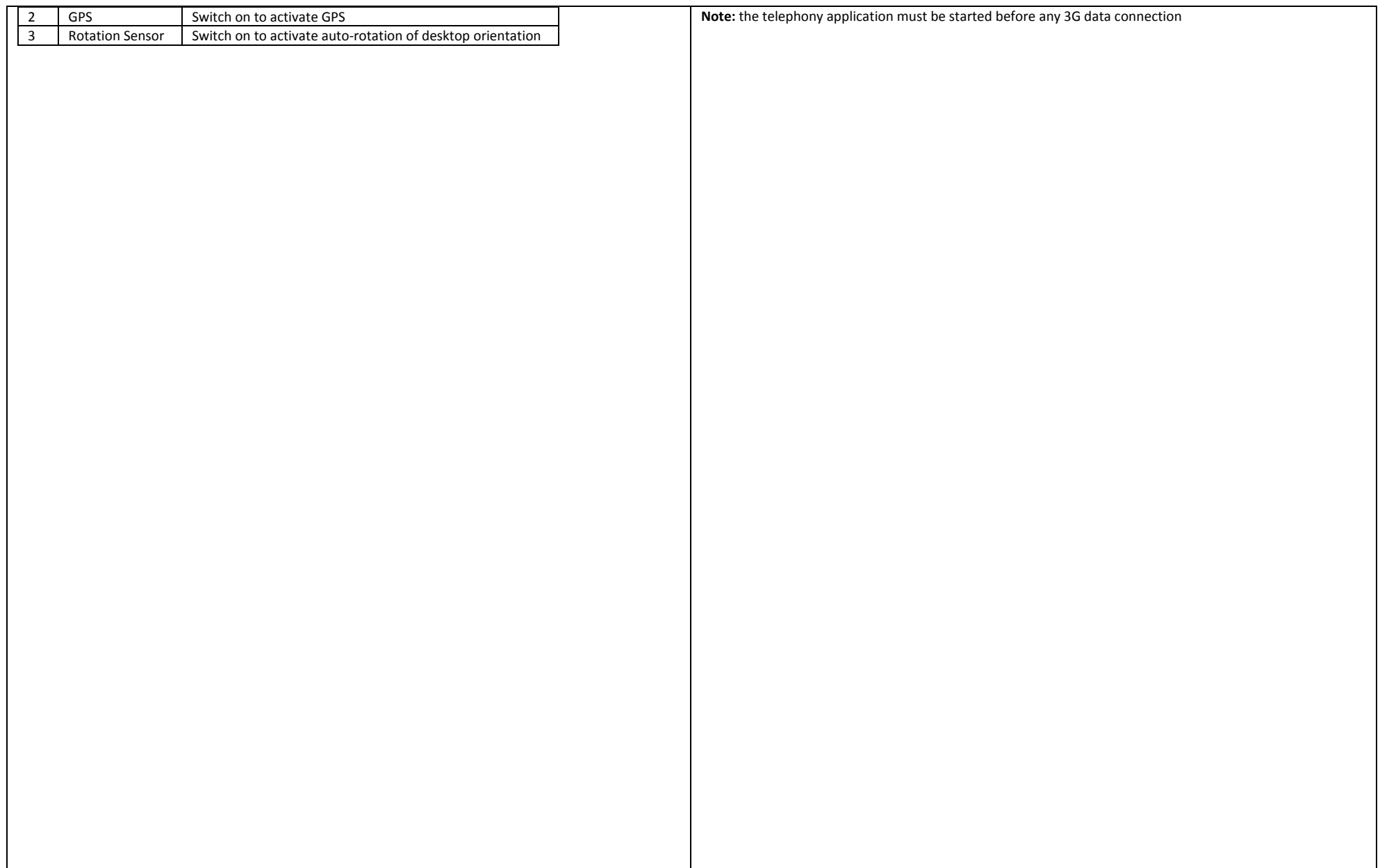

### **FCC Caution**

Any Changes or modifications not expressly approved by the party responsible for compliance could void the user's authority to operate the equipment.

This device complies with part 15 of the FCC Rules. Operation is subject to the following two conditions: (1) This device may not cause harmful interference, and (2) this device must accept any interference received, including interference that may cause undesired operation.

Note: This equipment has been tested and found to comply with the limits for <sup>a</sup> Class B digital device, pursuant to part 15 of the FCC Rules. These limits are designed to provide reasonable protection against harmful interference in <sup>a</sup> residential installation. This equipment generates uses and can radiate radio frequency energy and, if not installed and used in accordance with the instructions, may cause harmful interference to radio communications. However, there is no guarantee that interference will not occur in <sup>a</sup> particular installation. If this equipment

does cause harmful interference to radio or television reception, which can be determined by turning the equipment off and on, the user is encouraged to try to correct the interference by one or more of the following measures:

—Reorient or relocate the receiving antenna.

—Increase the separation between the equipment and receiver.

—Connect the equipment into an outlet on <sup>a</sup> circuit different from that to which the receiver is connected.

—Consult the dealer or an experienced radio/TV technician for help.

### **IMPORTANT NOTE:**

### **FCC Radiation Exposure Statement:**

SAR tests are conducted using standard operating positions accepted by the FCC with the phone transmitting at its highest certified power level in all tested frequency bands, although the SAR is determined at the highest certified power level, the actual SAR level of the phone while operating can be well below the maximum value, in general, the closer you are to <sup>a</sup> wireless base station antenna, the lower the power output.

Before a new model phone is <sup>a</sup> available for sale to the public, it must be tested and certified to the FCC that it does not exceed the exposure limit established by the FCC, Tests for each phone are performed in positions and locations (e.g. at the ear and worn on the body)as required by the FCC.

For body worn operation, this model phone has been tested and meets the FCC RF exposure guidelines when used with an accessory designated for this product or when used with an accessory that Contains no metal and that positions the handset <sup>a</sup> minimum of 1.0 cm from the body. Non-compliance with the above restrictions may result in violation of RF exposure guidelines.